## **Инструкция по работе с тренажёром «Морфанки» в онлайн-конструкторе учебных тренажёров «eTreniki»**

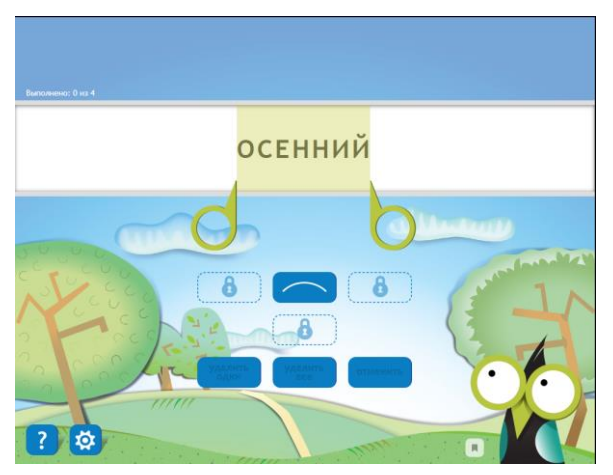

Тип тренажѐров «Морфанки» предназначен для выполнения морфемного разбора группы слов (разбор слова по составу), заданной при конструировании тренажѐра.

В конструкторе этого типа возможно:

 задать стартовое сообщение пользователю, которое появится сразу после запуска;

 задать неограниченное количество слов, которые должен разобрать по составу ученик, а для каждого слова:

- задать правильный разбор единственно правильную разметку слова условными обозначениями морфем;
- задать стартовый разбор начальную разметку слова условными обозначениями морфем, которую нужно исправить или дополнить (не обязательно);
- задать по этому слову стартовое сообщение пользователю;
- задать по этому слову финальное сообщение пользователю;
- заблокировать или скрыть некоторые кнопки;
- запретить режим смыкания указателей;

 задать финальное сообщение пользователю, которое появится сразу после окончания разбора всех слов.

Для создания тренажера нажмите кнопку «Добавить», введите название тренажѐра, выберите тип «Морфанки».

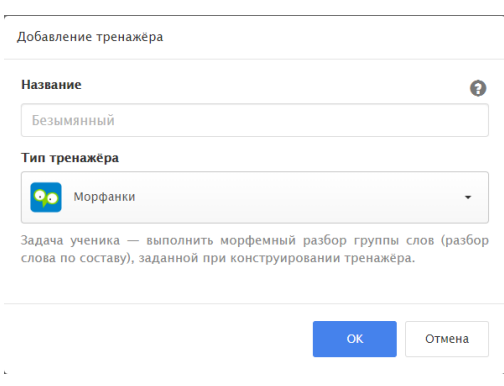

Созданный тренажѐр отобразиться на главной странице профиля.

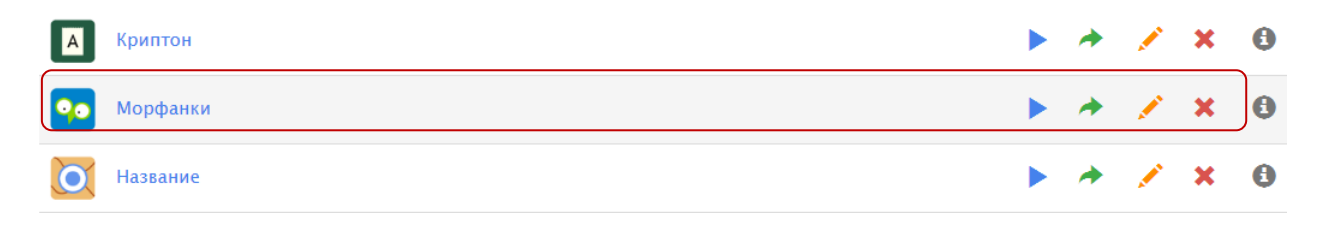

Для редактирования необходимо:

1. Нажать на кнопку «Редактировать» напротив названия тренажѐра.

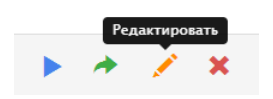

2. В блоке «Слова» нажать на кнопку «Добавить», задать слово для разбора, перейти на следующий шаг. Далее заполнить необходимые данные во вкладках:

- правильный разбор передвигая ножницы разберите слово по составу, так как должен будет его разобрать обучающийся;
- стартовый разбор передвигая ножницы обозначьте разбор слова, который будет отображаться при запуске упражнения;
- сообщения в данной вкладке укажите стартовое и финальное сообщения, которые будут отображаться для данного слова (эти сообщения можно указать для каждого слова разные);
- кнопки есть возможность скрыть или заблокировать ненужные части слова.

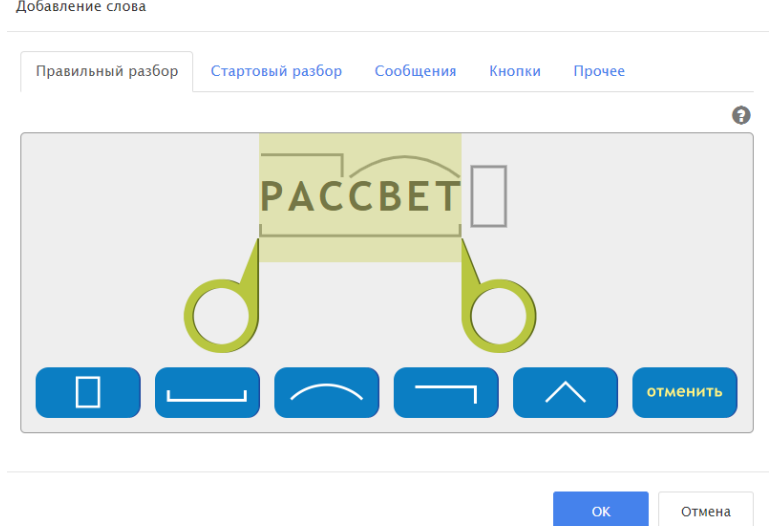

 прочее – настройка режима смыкания указателей. Добавление слова

Все сохраненные слова формируются в основном списке, их порядок можно менять, двигая стрелками.

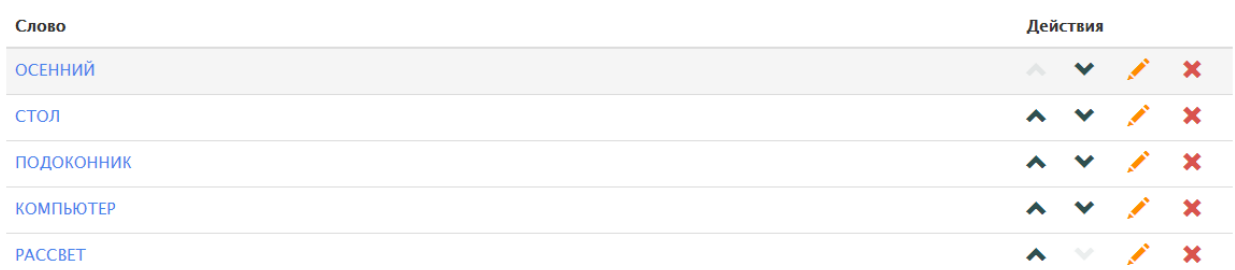

3. В блоке «Сообщения» пропишите стартовое и финальное сообщение пользователю (можно оставить стандартное).

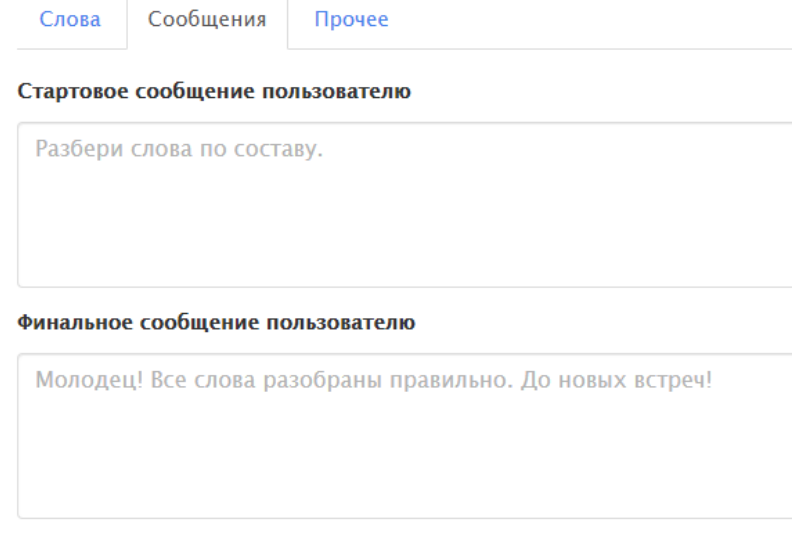

4. В блоке «Прочее» можно переименовать тренажѐр. Все изменения в тренажѐре сохраняются автоматически!!!

Для просмотра тренажера нажмите кнопу в правом верхнем углу. Скопировать ссылку на тренажѐр можно в адресной строке либо в кабинете нажав на кнопку «Поделиться ссылкой на тренажѐр».

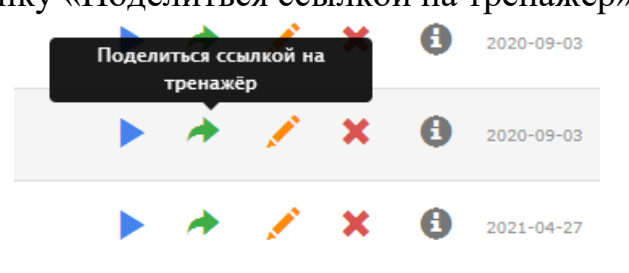